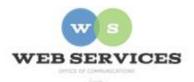

## MCPS Content Management System (Episerver) Training

## How to Create a Page Navigation Bar Block (District Site)

## In this document:

- a. How to create a Navigation Bar Bock
  - The Page Navigation Bar allows the webmaster to set up anchored links that take users to sections further down on the page.
  - The Page Navigation Bar block should be placed at the top of the 'Top Full Width' content area so it appears directly below the banner image.
  - Recommended number of links: 3-6.
  - The following block types include an 'Anchor Text' field which can be used with the Page Navigation Bar. The 'Anchor Text' in these block types must match the 'Link/Anchor Tag' entered in the Page Navigation block:
    - o District Background Container
    - District Tab Container
    - o Story Slider
    - Image Quick Nav Block
    - O District Navigation Bar

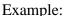

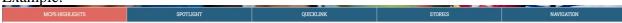

## a. How to Create a Page Navigation Bar Block

- 1. See *How to Log In and Set Up Your Work Area* for the basics on logging in and setting up your work area in Episerver.
- 2. Navigate to your folder in the navigation pane and select a page.
- 3. Select the button on the left for **On-Page Editing.** This display mode shows the page as it appears on the site, using the template's layout and styles.

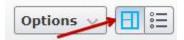

4. Go to the 'Top Full Width Content' area and click the Create a New Block link.

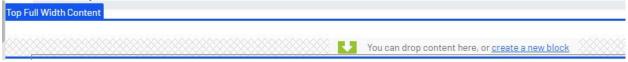

5. Select **Page Navigation Bar Block** and enter a Name. *Example*: "homepage pagenav" NOTE: Name will only show in the editor.

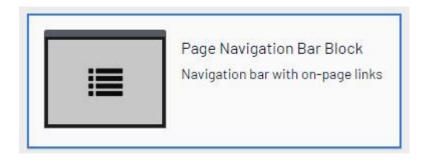

- 6. Click the plus sign (+).
  - a. A modal opens with two properties: Text and Link.
- 7. **Text**: Enter the text you want displayed on the page. *Example*: MCPS Highlights
- 8. **Link**: Enter the corresponding block's anchor tag. *Example*: news-block Note: You must also enter 'news-block' in the **Anchor Link** field for the corresponding block.
- 9. Click the **Add** button.

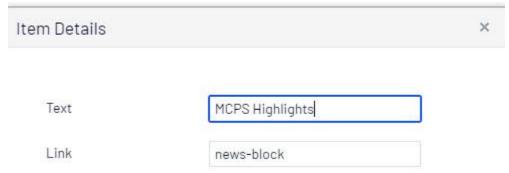

- 10. Repeat steps 5 9 to add more links.
- 11. Click Create.
- 12. You should now see the Page Navigation Block you created on the page in the editor.
- 13. Click Publish.